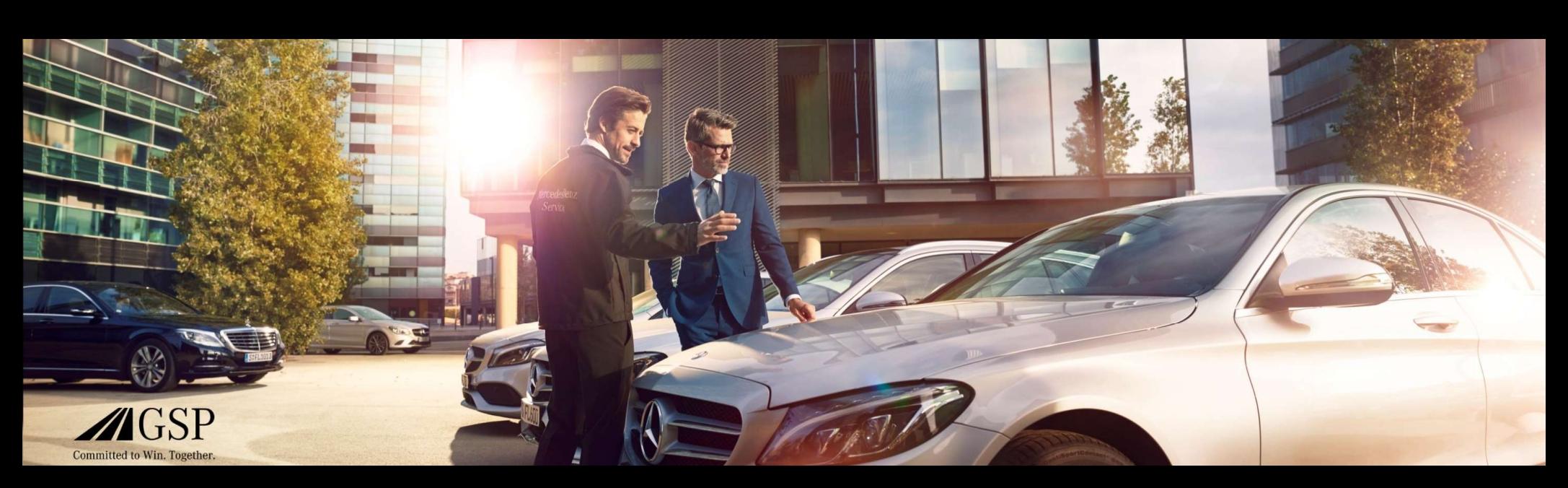

## Integrazione del DMS EWANAPI in XENTRY Tempo di funzionamento e codice di danno

GSP/ORE 2022 Valido fino a revoca

Mercedes-Benz Das Beste oder nichts.

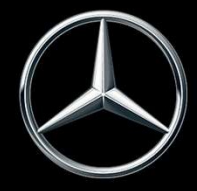

#### Integrazione DMS EWANAPI XOT: L'accesso all'applicazione XENTRY Operation Time tramite il Dealer Management System.

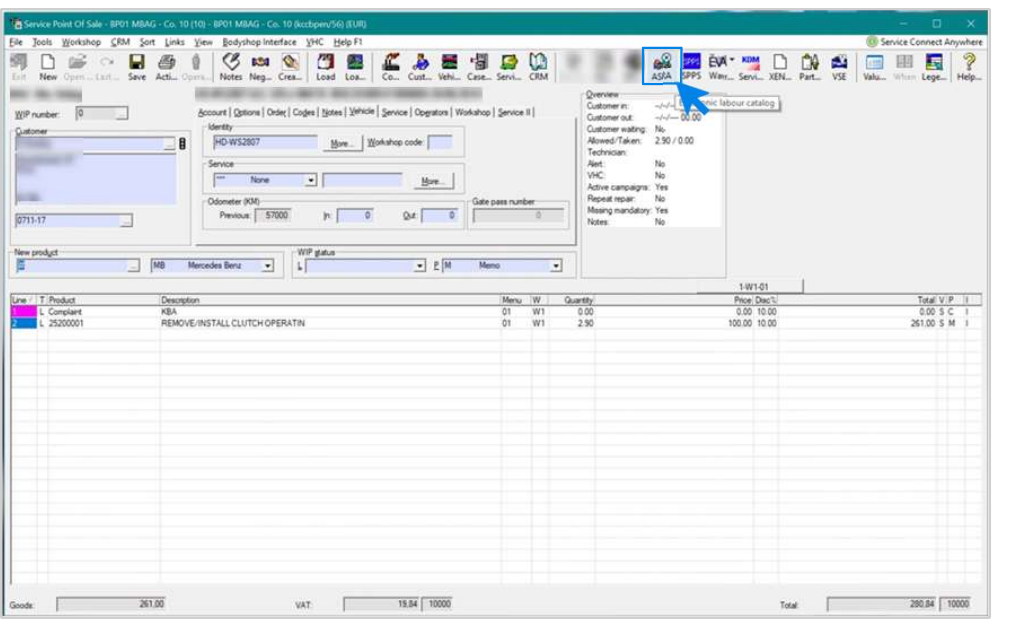

L'aggiunta di posizioni di lavoro nel Dealer Management System (DMS) avviene tramite l'applicazione XENTRY Operation Time (XOT). Per essere reindirizzati a XOT, fai clic sul pulsante ASRA.

## Integrazione DMS EWANAPI XOT: Ricerca e trasferimento della posizione di lavoro nell'elenco delle posizioni di lavoro.

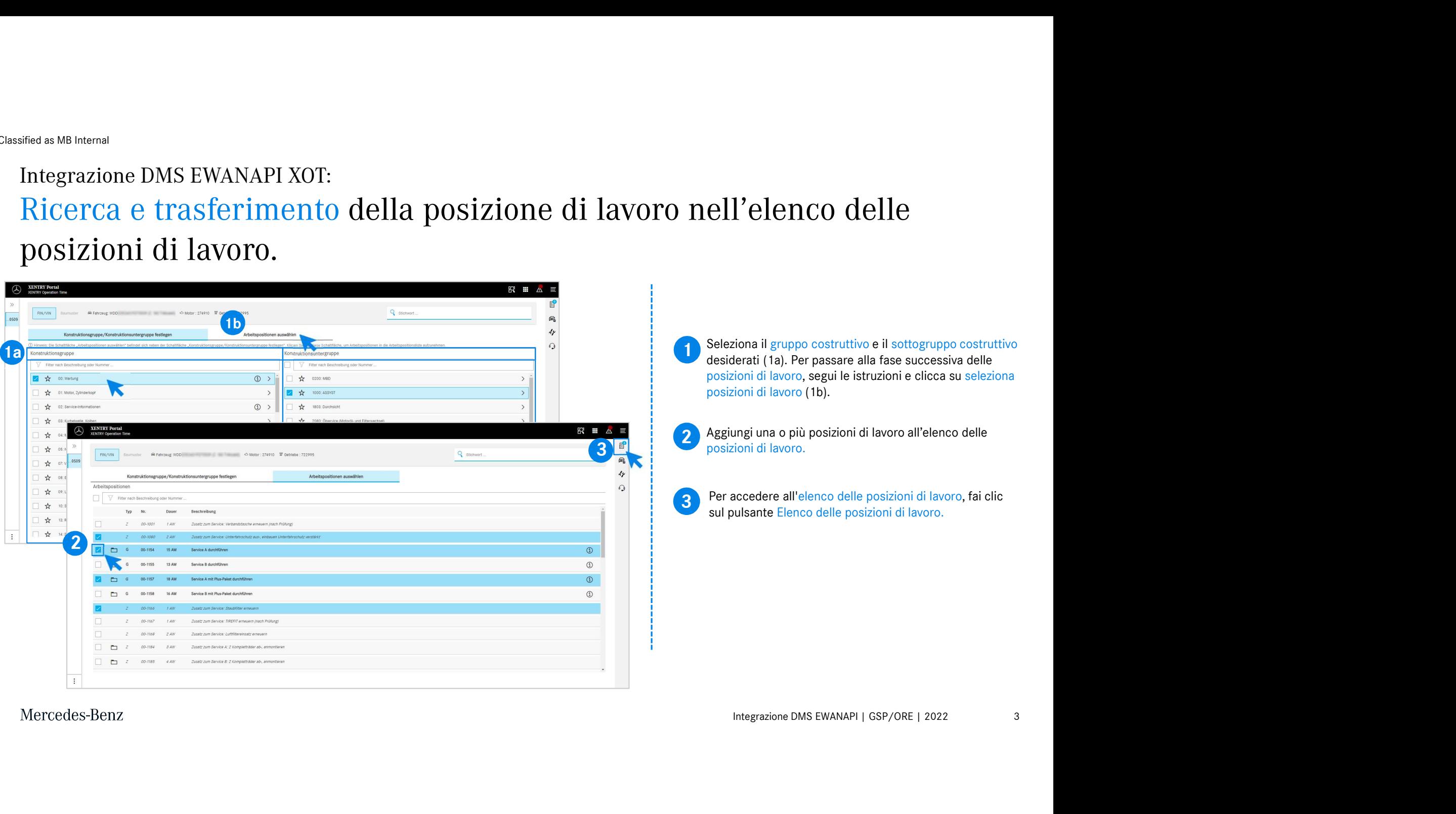

# Integrazione DMS EWANAPI XOT: Controllo e trasferimento della posizione di lavoro al Dealer Management System. Management System. The posizioni di lavoro sono elencate in modo chiaro le mini di lavoro da voi selezionate, compreso il numero dell'ordine.<br>Seleziona una, più o tutte le posizioni di lavoro dall'elenco<br>delle posizioni d

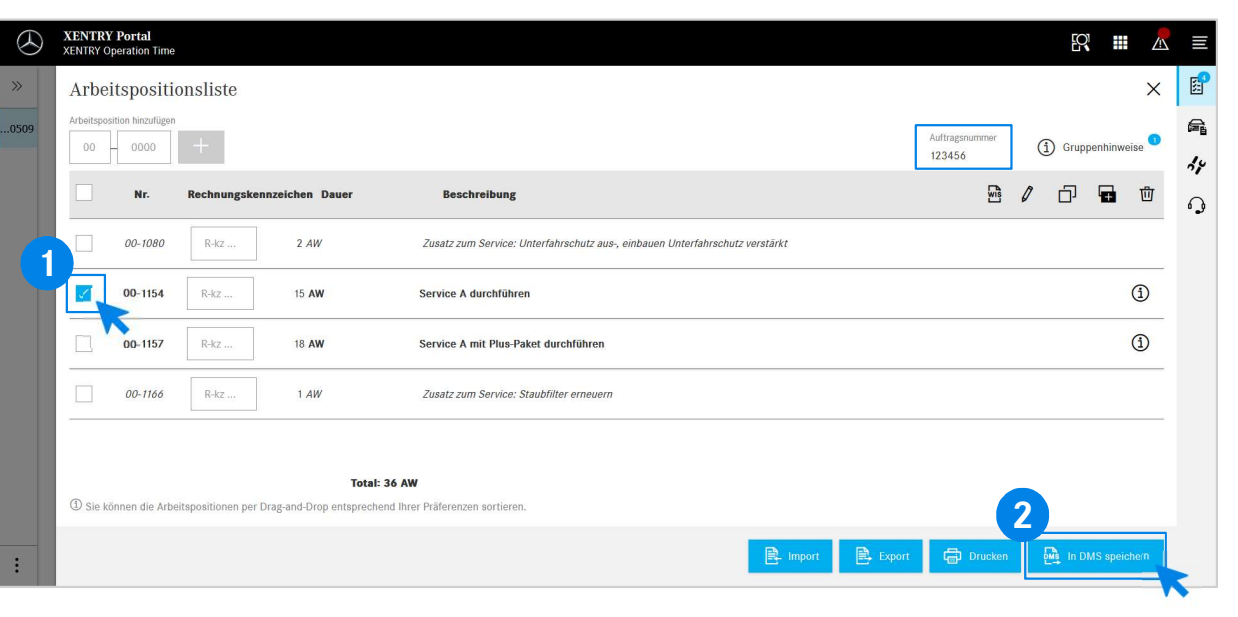

Nell'elenco delle posizioni di lavoro sono elencate in modo chiaro le posizioni di lavoro da voi selezionate, compreso il numero dell'ordine.

delle posizioni di lavoro che desideri trasferire al Dealer<br>delle posizioni di lavoro che desideri trasferire al Dealer Seleziona una, più o tutte le posizioni di lavoro dall'elenco

Pertanto, fai clic sul pulsante Salva in DMS per completare il trasferimento.

2 **2** selezionati e potrai procedere con l'elaborazione dell'ordine. Vengono automaticamente reindirizzati di nuovo nel Dealer Management System. Lì verranno elencati gli elementi di lavoro

Mercedes-Benz

4

## Integrazione DMS EWANAPI XOT: L'accesso all'applicazione XENTRY Operation Time tramite il Dealer Management System con un modello.

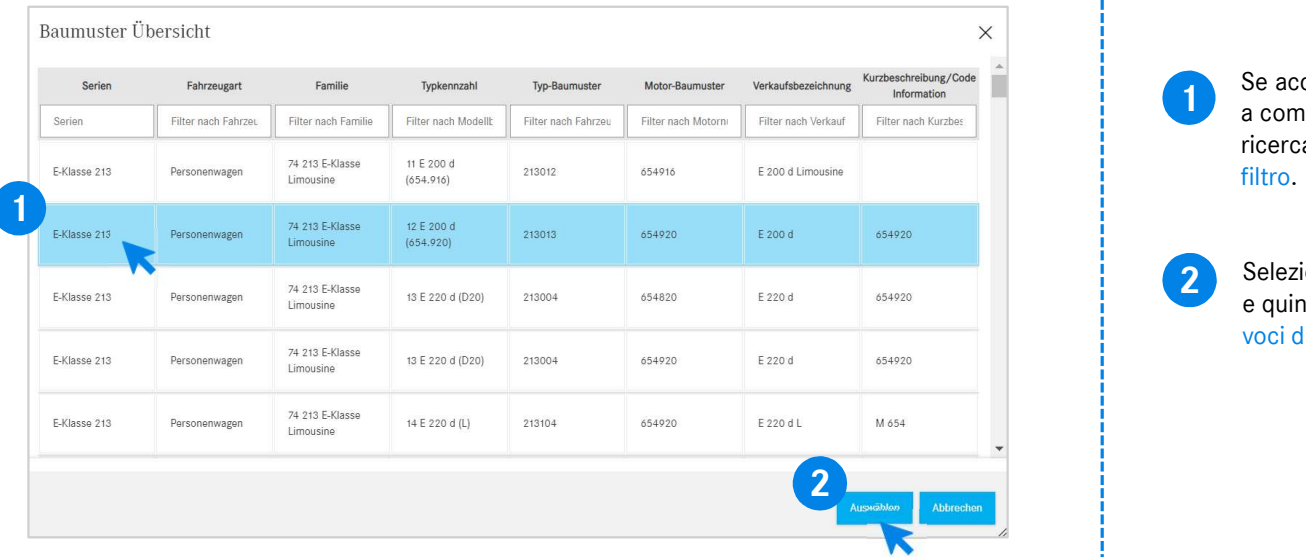

1 a comparsa con informazioni sui veicoli. I risultati della Se accedi a XOT tramite un modello, compare una finestra ricerca possono essere delimitati tramite la funzione di filtro.

2 Seleziona la voce desiderata dall'elenco cliccandoci sopra<br>e suindi pesso e selezionere per il reindirizzamente elle e quindi passa a selezionare per il reindirizzamento alle voci di lavoro.

#### Integrazione DMS EWANAPI XOT - DC: Selezione di un codice del danno nell'applicazione Damage Code tramite l'accesso a XOT.

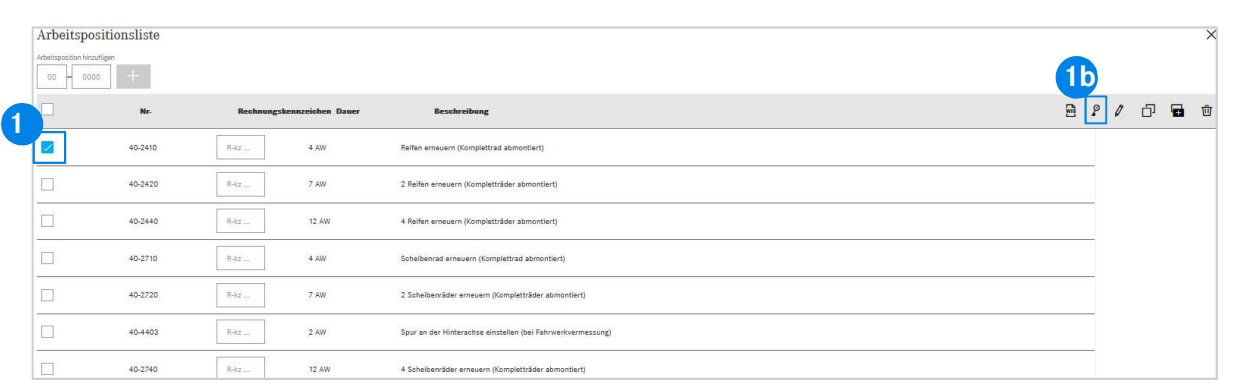

1 è reperibile nell'elenco delle posizioni di lavoro di XENTRY L'accesso all'applicazione Damage Code (codice del danno) Operation Time.

Ion Time.<br>
Eedere ai codici dei danni di una posizione di lavoro,<br>
nare la posizione di lavoro desiderata (1a) e fare clic<br>
bolo del codice del danno (1b).<br>
inoltrati all'applicazione Damage Code.<br>
Integrazione DMS EWANAPI Per accedere ai codici dei danni di una posizione di lavoro, selezionare la posizione di lavoro desiderata (1a) e fare clic sul simbolo del codice del danno (1b). Verrete inoltrati all'applicazione Damage Code. 1b

## Integrazione DMS EWANAPI XOT - DC: Ricerca e selezione di un codice del danno nell'applicazione Damage Code.

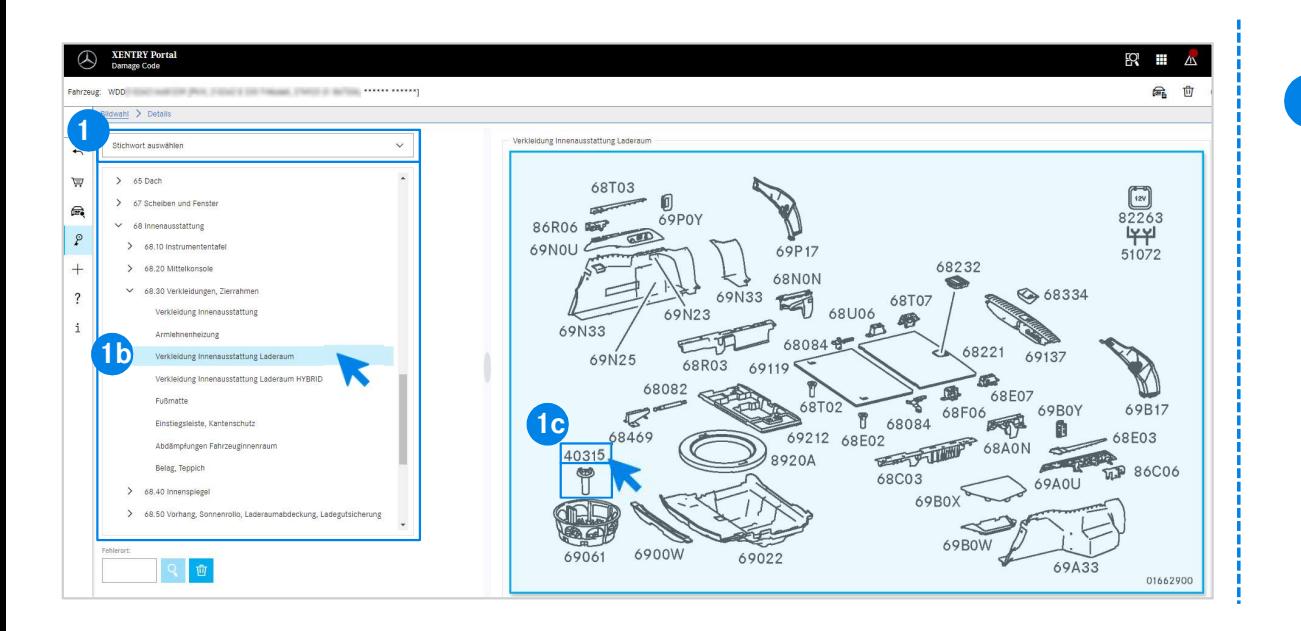

Integrazione Unital partial transference (14) oppure contra distinguished in bassing the contraction beasing (1b).<br>In solid graphic ordination of the process of the pole of dell'immagine che appare a destra, puoi<br>con un cl Innanzitutto, definisci in modo più preciso la posizione di lavoro tramite la selezione della parola chiave (1a) oppure con l'ausilio **applicazione**<br>
Innanzitutto, definisci in modo più preciso la posizione di lavoro<br>
tramite la selezione della parola chiave (1a) oppure con l'ausilio<br>
dei gruppi e sottogruppi costruttivi elencati in basso (1b).<br>
Nel pann Nel pannello dell'immagine che appare a destra, puoi selezionare con un clic il numero di parte facendo clic su di esso (1c).

#### Integrazione DMS EWANAPI XOT - DC: Selezione di un codice del danno nell'applicazione Damage Code e trasferimento a XOT.

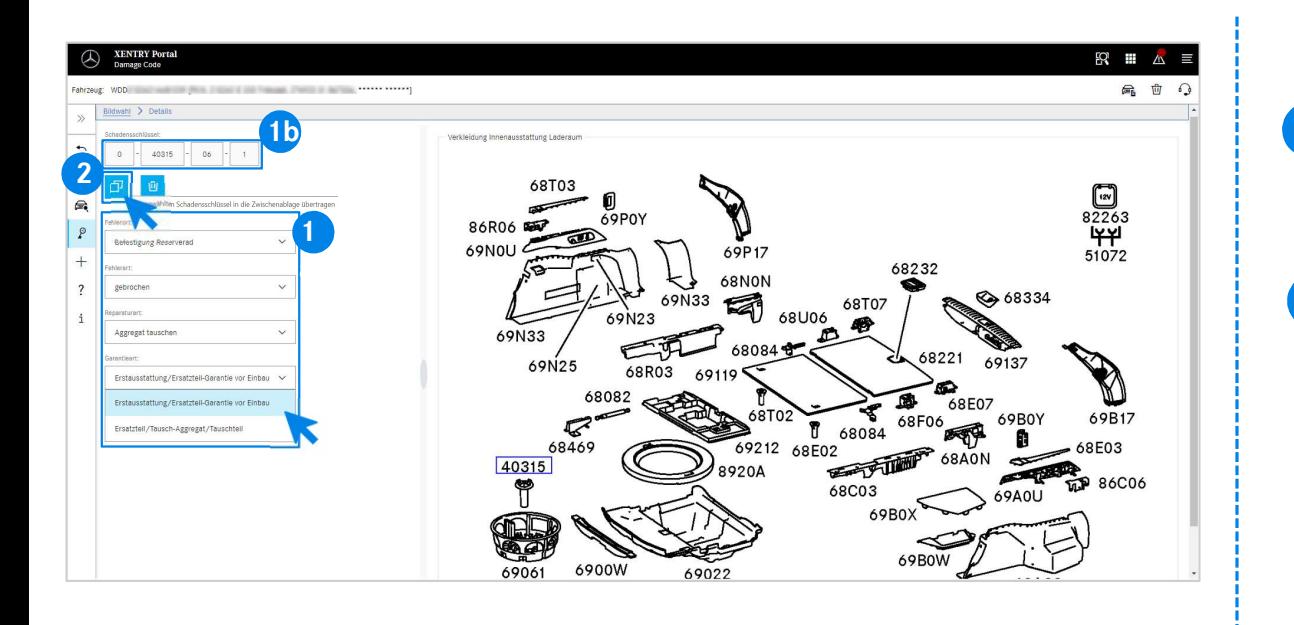

Utilizza il rispettivo menu a tendina per determinare la posizione del difetto il tipo di difetto il tipo di rispersione di difetto il tipo di rispersione di difetto il tipo di rispersione di difetto il tipo di rispersione difetto, il tipo di difetto, il tipo di riparazione e il tipo di garanzia (1a) al fine di visualizzare il codice del danno (1b).

Iizzare il codice del danno (1b).<br>
ante "Indietro" si ritorna semplicemente<br>
posizioni di lavoro dell'applicazione<br>
tion Time. Il codice del danno viene rilevato<br>
nte. Adesso, il codice danno può essere<br>
MMS insieme alle p 2 Tramite il pulsante "Indietro" si ritorna semplicemente<br>all'elegence delle posizioni di levere dell'epplicazione all'elenco delle posizioni di lavoro dell'applicazione XENTRY Operation Time. Il codice del danno viene rilevato automaticamente. Adesso, il codice danno può essere trasmesso al DMS insieme alle posizioni di lavoro (vedi la diapositiva 4).

#### Integrazione DMS EWANAPI DC: L'accesso all'applicazione Damage Code tramite il Dealer Management System.

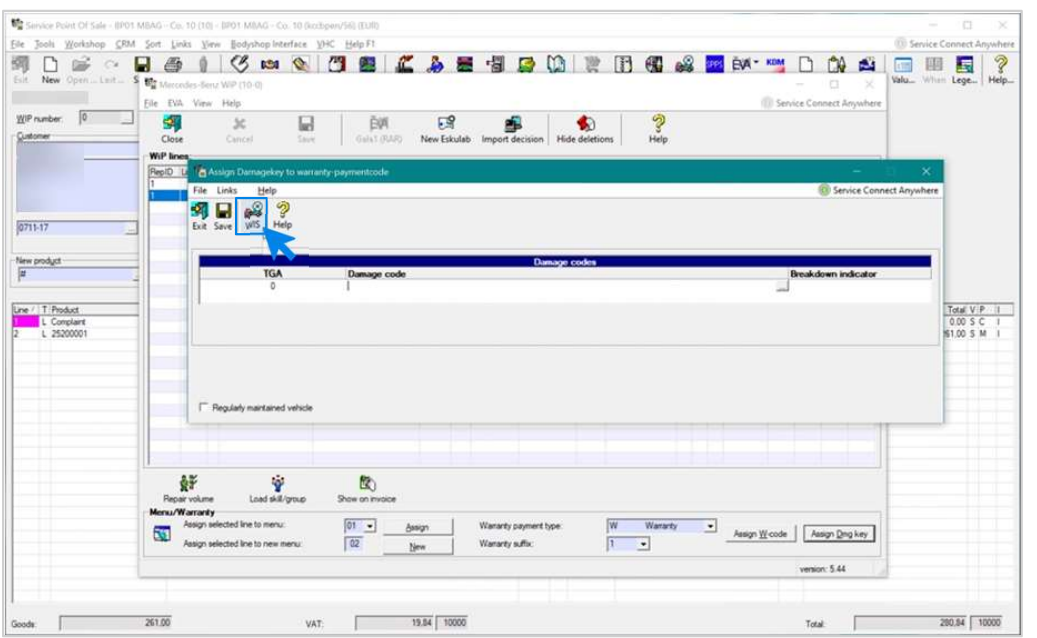

Integrazione DMS EWANAPI | GSP/ORE | 2022 99<br>Integrazione DMS EWANAPI | GSP/ORE | 2022 L'aggiunta di codici del danno nel Dealer Management System (DMS) avviene tramite l'applicazione Damage Code. **nd Alletter School (School Alletter School Alletter School Alletter School Alletter School (DMS)**<br>Per essere reindirizzati all'applicazione Damage Code, fai clic sul<br>Per essere reindirizzati all'applicazione Damage Code, pulsante WIS e effettua l'accesso.

## Integrazione DMS EWANAPI DC: Ricerca e selezione di un codice del danno nell'applicazione Damage Code.

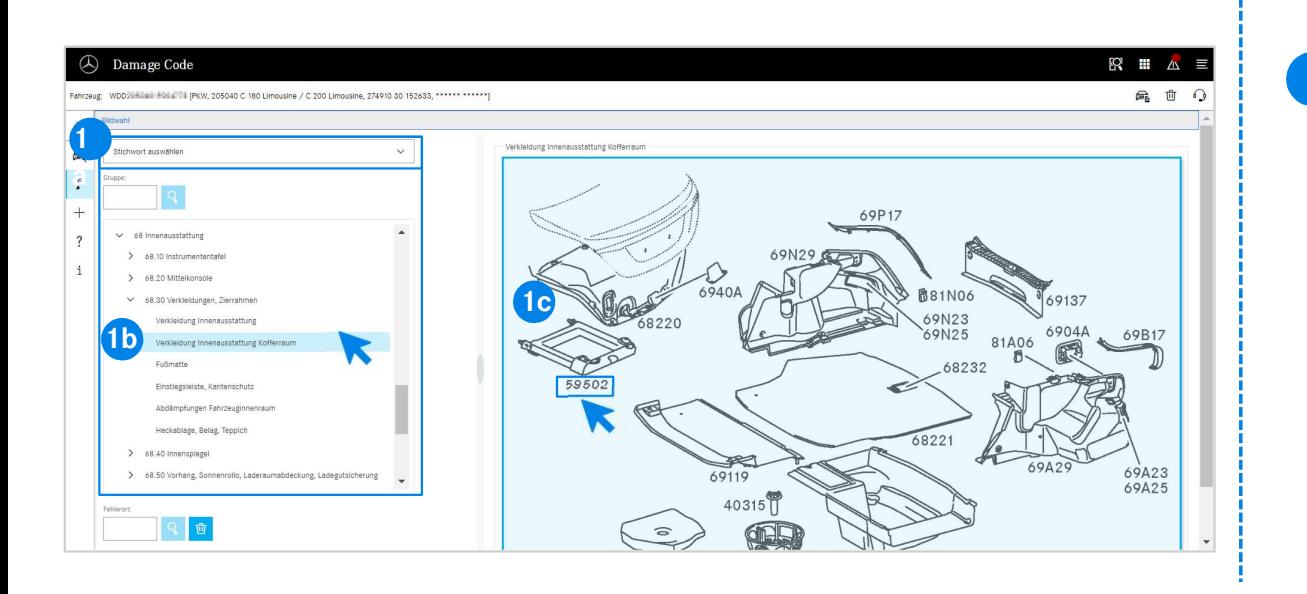

sottogruppi costruttivi elencati in basso (1b).<br>
o dell'immagine che appare a destra, puoi<br>
con un clic il numero di parte facendo clic su di<br>
l<br>
Integrazione DMS EWANAPI | GSP/ORE | 2022 10 Innanzitutto, definisci in modo più preciso la posizione di lavoro tramite la selezione della parola chiave (1a) oppure con l'ausilio dei gruppi e sottogruppi costruttivi elencati in basso (1b). **applicazione**<br>
Innanzitutto, definisci in modo più preciso la posizione di lavoro<br>
tramite la selezione della parola chiave (1a) oppure con l'ausilio<br>
dei gruppi e sottogruppi costruttivi elencati in basso (1b).<br>
Nel pann Nel pannello dell'immagine che appare a destra, puoi selezionare con un clic il numero di parte facendo clic su di esso (1c).

#### Integrazione DMS EWANAPI DC: Selezione di un codice del danno nell'applicazione Damage Code e trasferimento nel Dealer Management System.

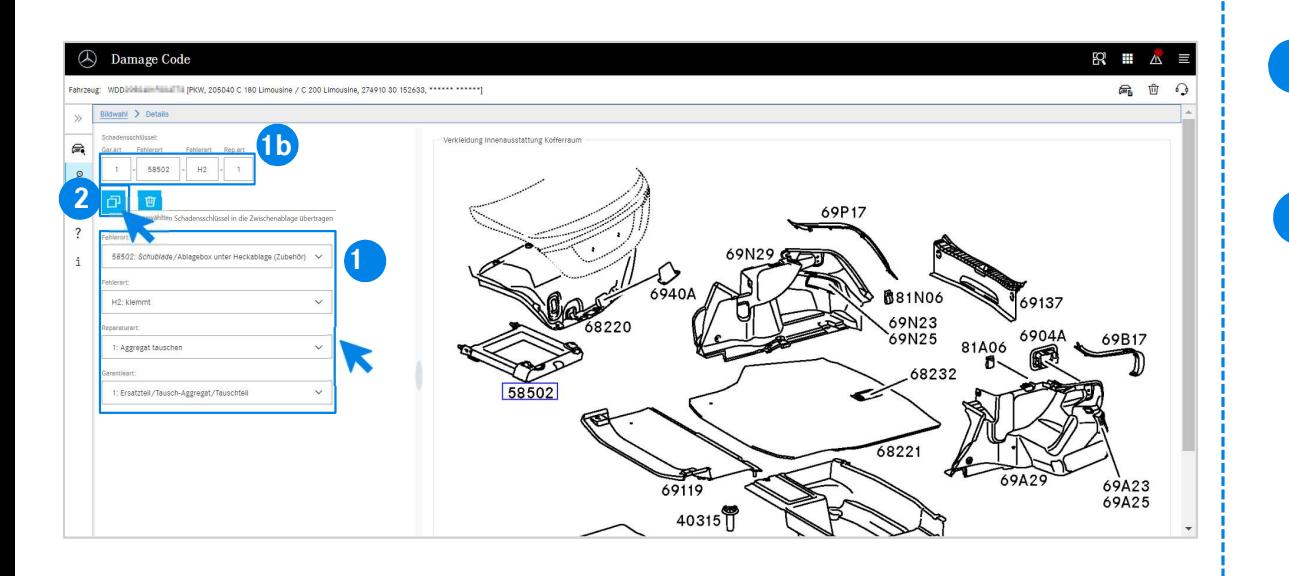

Utilizza il rispettivo menu a tendina per determinare la posizione del difetto il tipo di difetto il tipo di risperzione o il tipo di germano (10) difetto, il tipo di difetto, il tipo di riparazione e il tipo di garanzia (1a) al fine di visualizzare il codice del danno (1b).

Integrazione DMS EWANAPI | GSP/ORE | 2022<br>Integrazione DMS EWANAPI | GSP/ORE | 2022<br>Integrazione DMS EWANAPI | GSP/ORE | 2022<br>Integrazione DMS EWANAPI | GSP/ORE | 2022 2 Facendo clic sul simbolo codice del danno selezionato, il codice del<br>danno viene trasferito negli appunti per essere acquisito nel Dealer Facendo clic sul simbolo codice del danno selezionato, il codice del Management System.

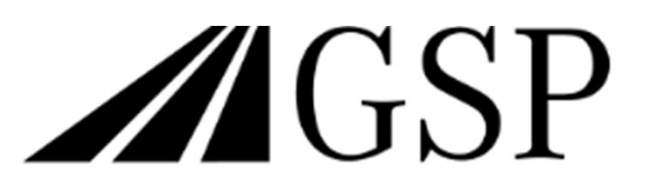

Committed to Win. Together.